# **めぶくID 発行マニュアル (詳細版)**

# **eダイアリーアプリ 利用開始までの流れ**

eダイアリーアプリを利用するための、めぶくIDを発行するまでの流れは以下の通りです。

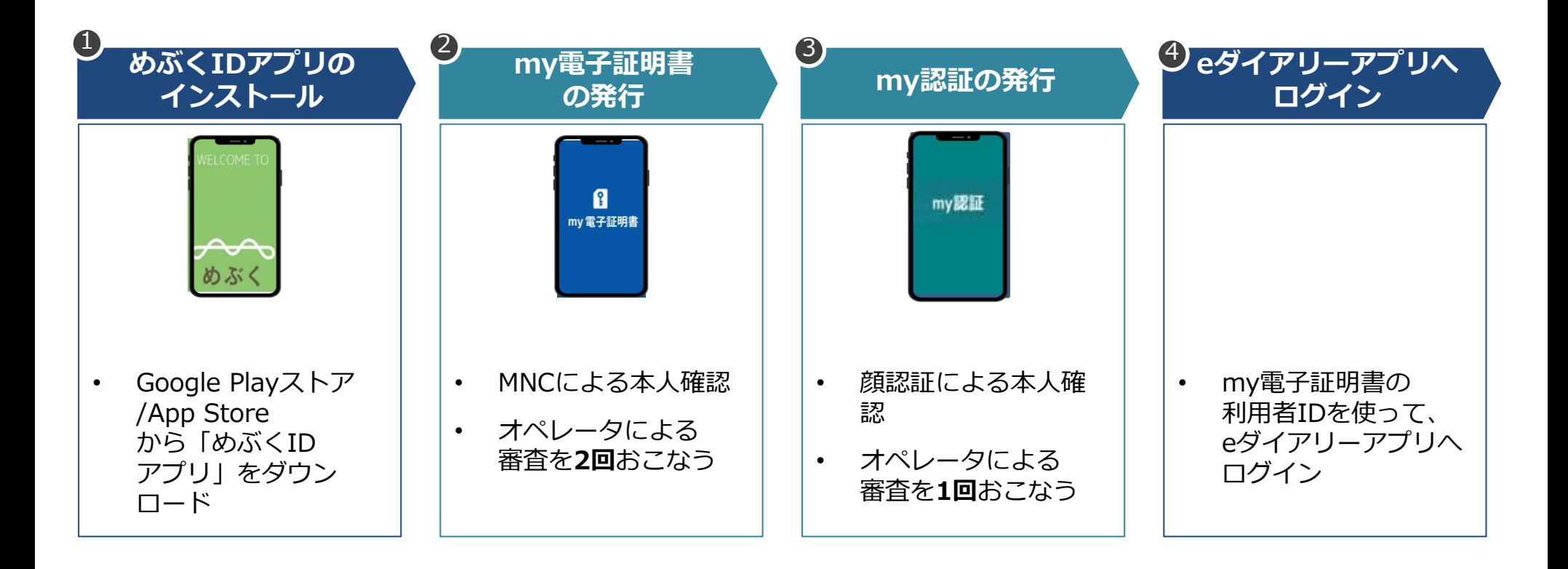

**eダイアリーアプリの各種機能が利用可能に**

**1.めぶくIDアプリのインストール**

**めぶくIDを取得するために、まずは「めぶくIDアプリ」をインストールします。**

### **Andoroidの場合**

Google Playストアで「めぶくID」と検索もしく は以下のQRコードを読取

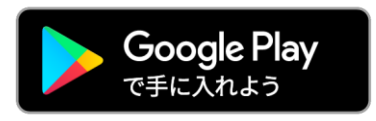

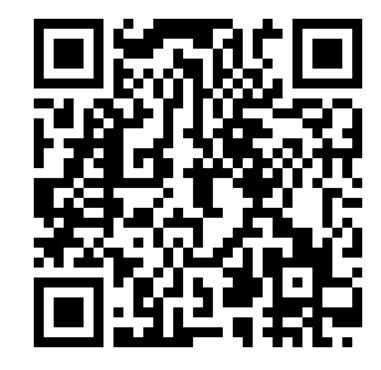

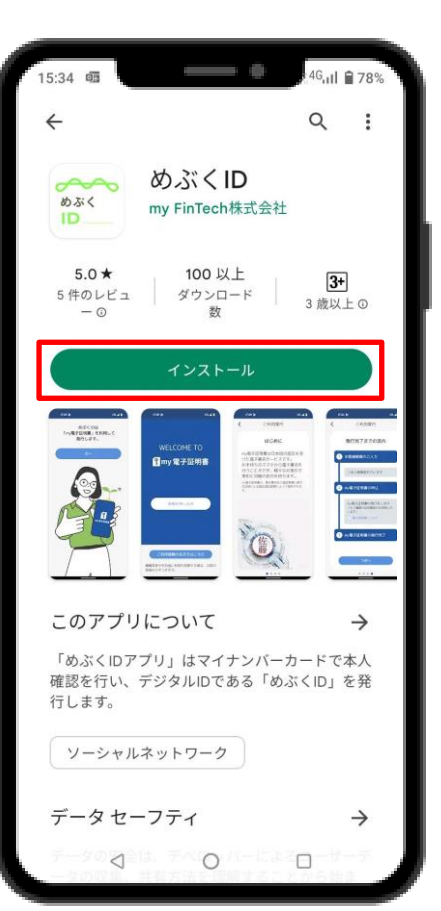

### **iPhoneの場合**

App Storeで「めぶくID」と検索 もしくは以下のQRコードを読取

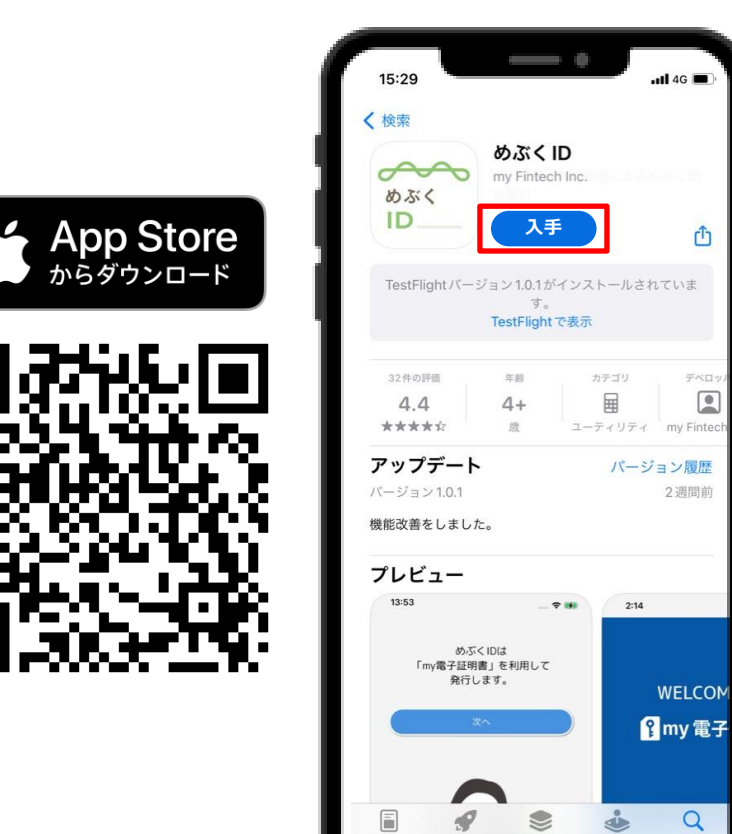

rħ

デベロ

 $\alpha$ 

検索

 $\begin{array}{|c|} \hline \textbf{C} & \textbf{R} \\ \hline \textbf{C} & \textbf{R} \\ \hline \textbf{C} & \textbf{R} \\ \hline \textbf{C} & \textbf{R} \\ \hline \textbf{C} & \textbf{R} \\ \hline \textbf{C} & \textbf{R} \\ \hline \textbf{C} & \textbf{R} \\ \hline \textbf{C} & \textbf{R} \\ \hline \textbf{C} & \textbf{R} \\ \hline \textbf{C} & \textbf{R} \\ \hline \textbf{C} & \textbf{R} \\ \hline \textbf{C} & \textbf{R} \\ \hline \textbf{$ 

# **2-①.my電子証明書の利用申し込み**

**めぶくIDアプリを開き、利用者情報報を入力するとともに、マイナンバーカードをスマホにかざして読み取ること で利用申し込みが完了します。**

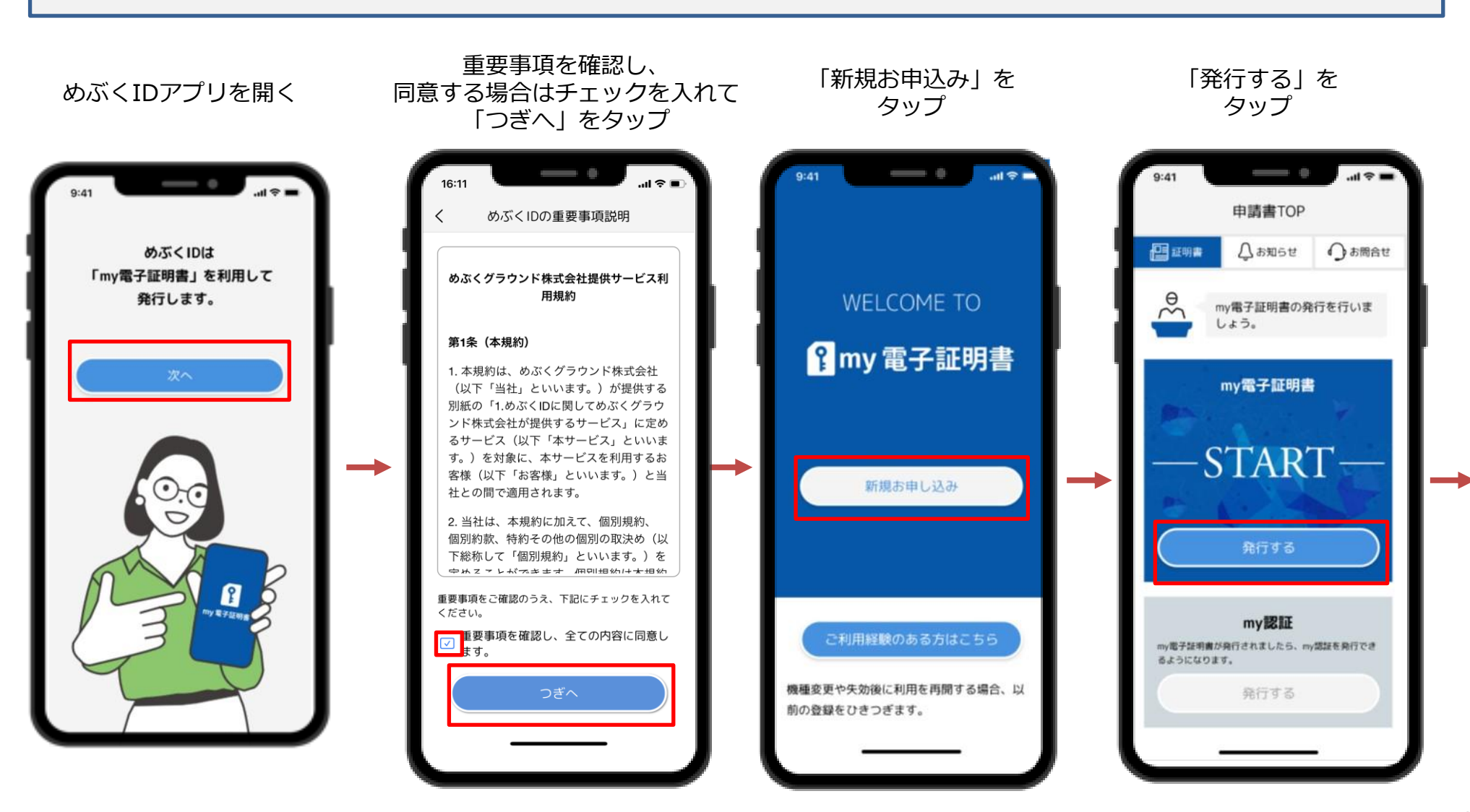

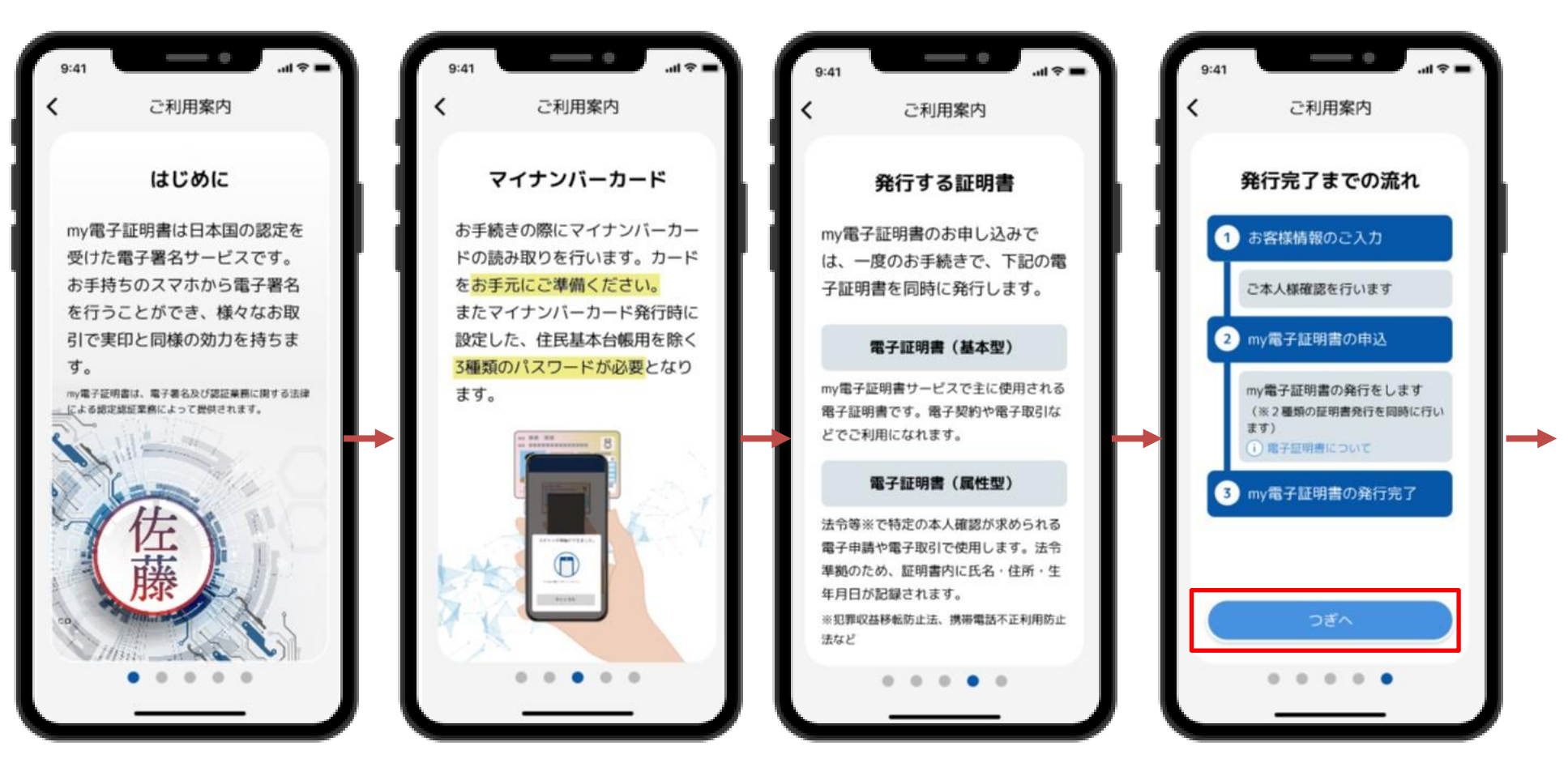

スワイプでつぎに進める いっちょう しゅうしゃ しゅうしゃ しんきょう うきへしをタップ

# **2-①.my電子証明書の利用申し込み**

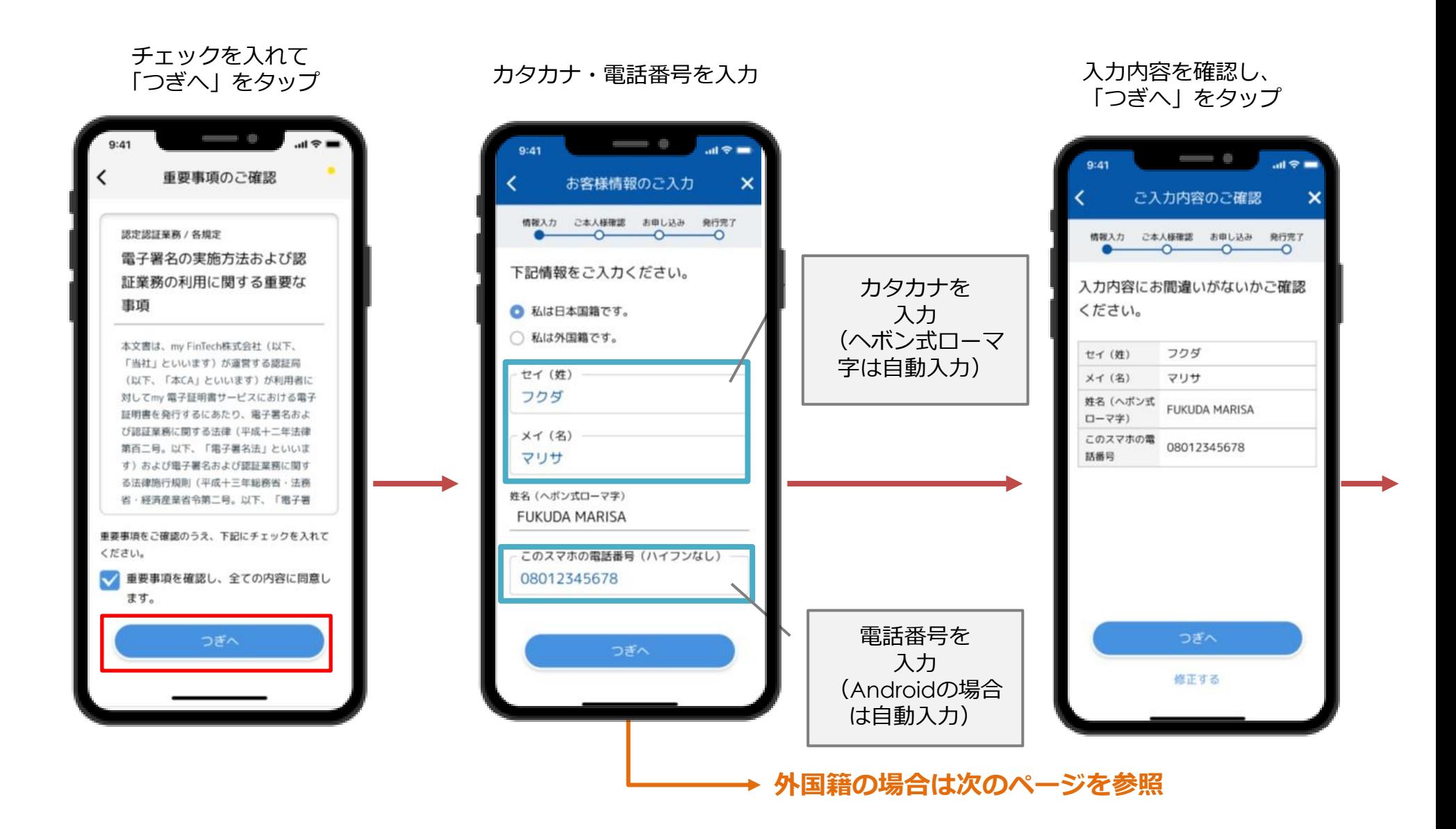

## **外国籍の方の場合の入力画面**

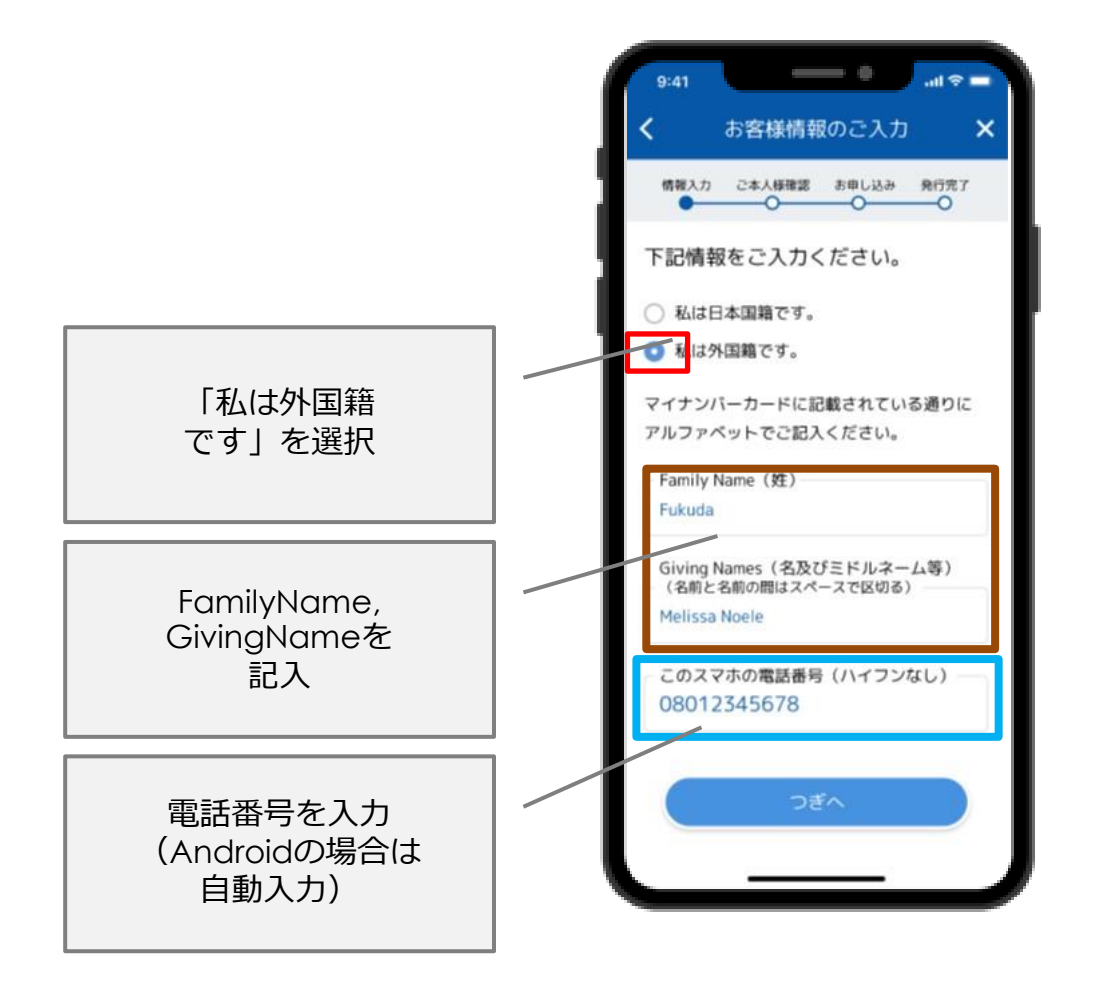

### マイナンバーカードのパスワードを入力し、 「つぎへ」をタップ

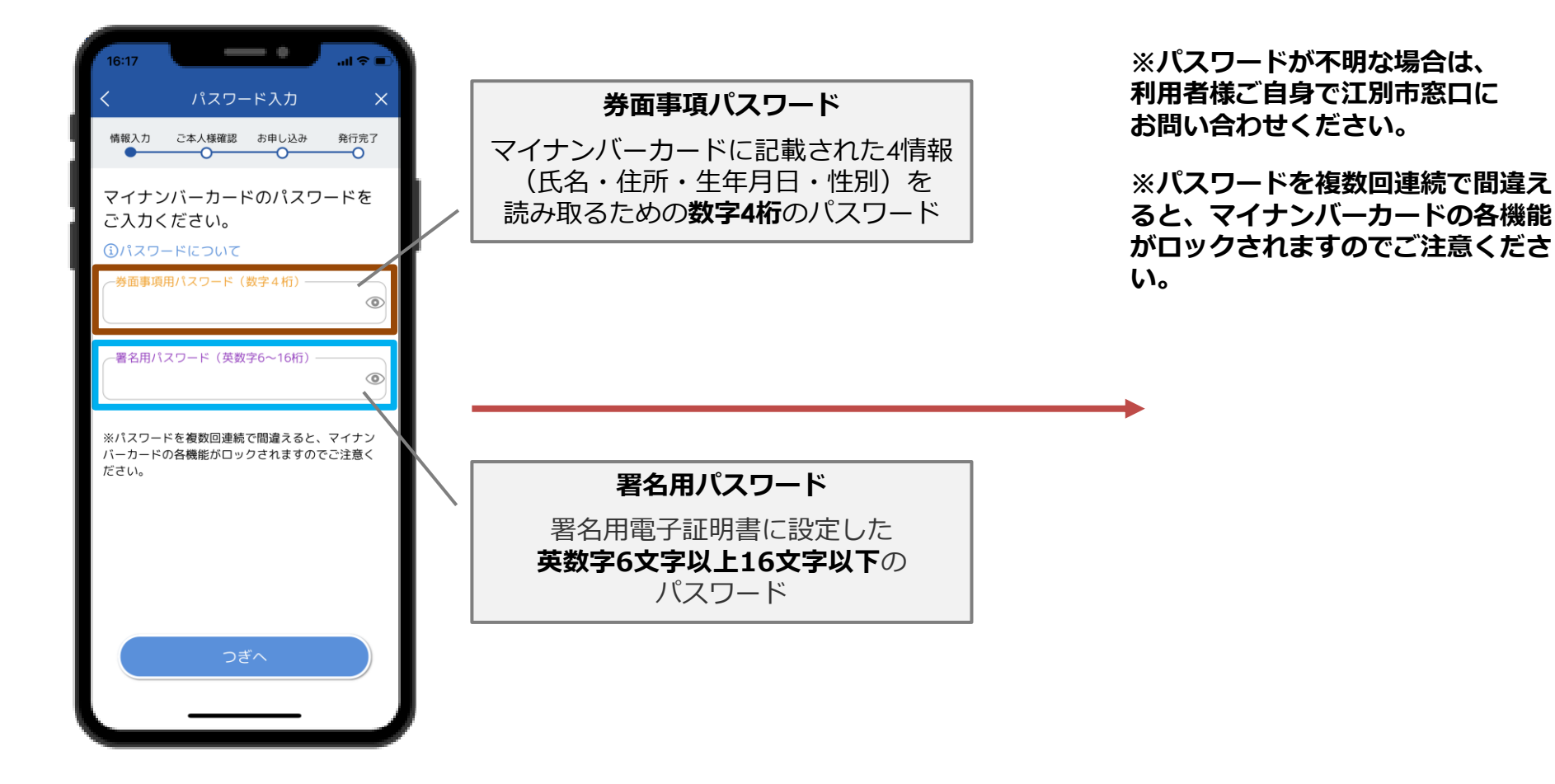

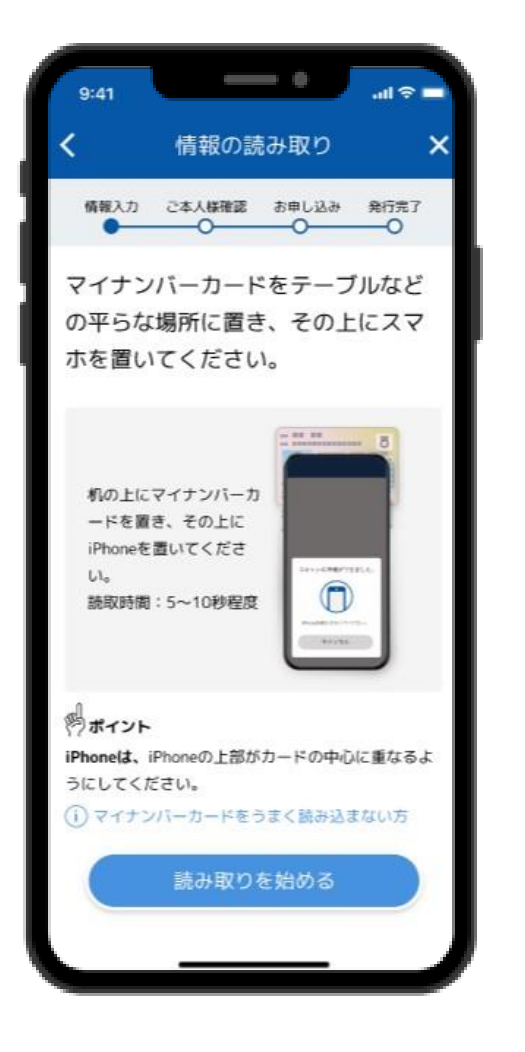

### マイナンバーカードを読み取る 「読み取り成功」が表示されるまで マイナンバーカードは動かさない

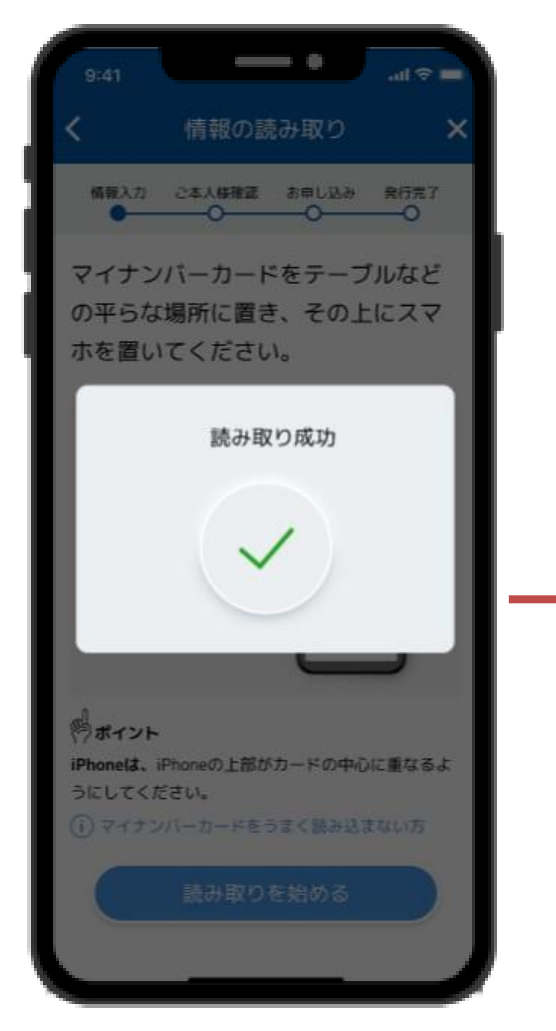

### 「この内容で登録する」を タップする

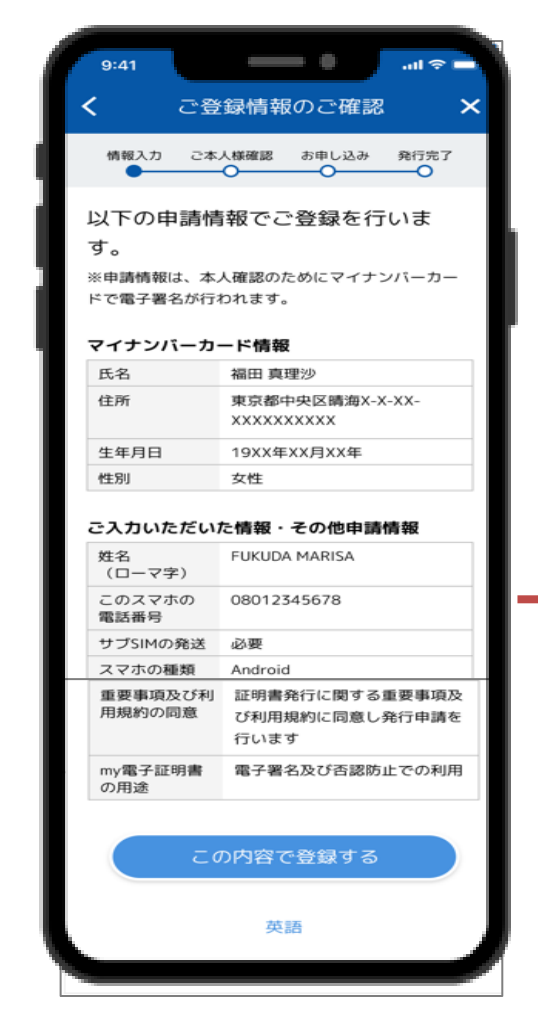

# **2-①.my電子証明書の利用申し込み**

申請が完了すると<br><u>ま本正左に移に</u>さえ 審査画面に移行する

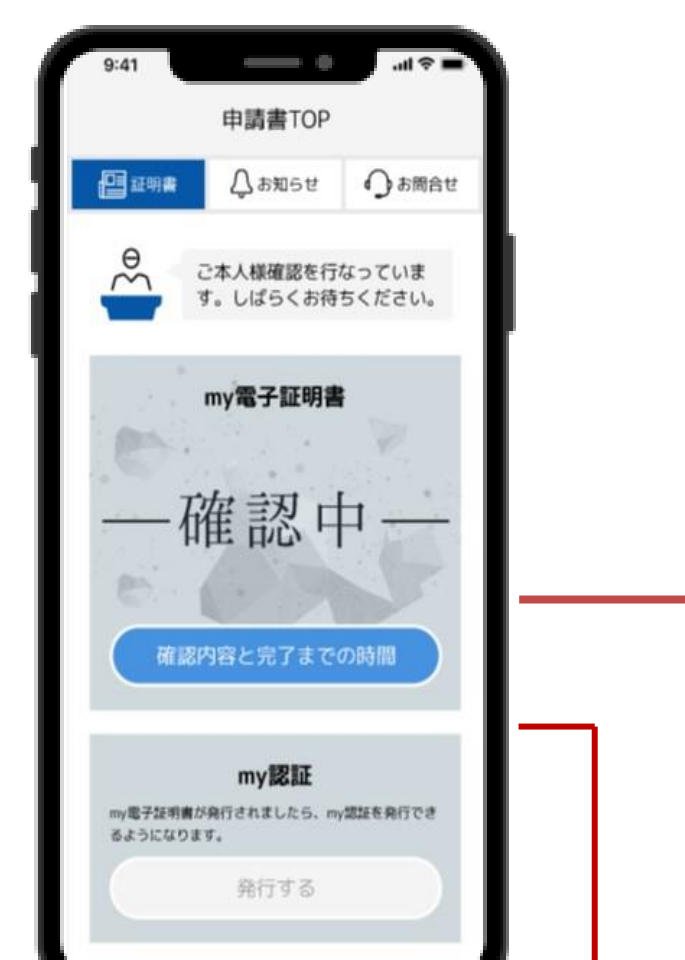

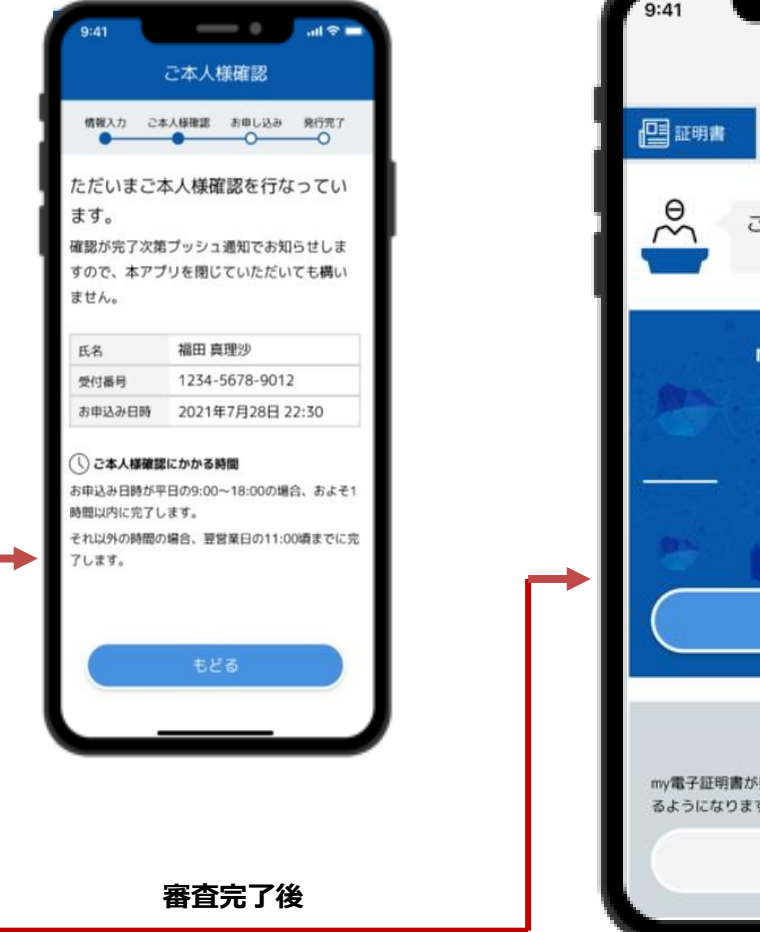

# 審査が完了すると 以下の画面に移行する  $\hspace{0.1in}$   $\hspace{0.1in}$   $\hspace{0.1in}$  $\ln 1 \nbrace 0$  $9:41$ 申請書TOP  $\Delta$ お知らせ ●お問合せ ご本人様確認が完了しました。 my電子証明書 確認 完了 つぎへ my認証 my電子証明書が発行されましたら、my認証を発行でき るようになります。 発行する

# **2-②.my電子証明書の発行依頼**

**利用申し込みの審査が完了したら、マイナンバーカードをもう一度読み取って、証明書の発行リクエストを送りま す。**

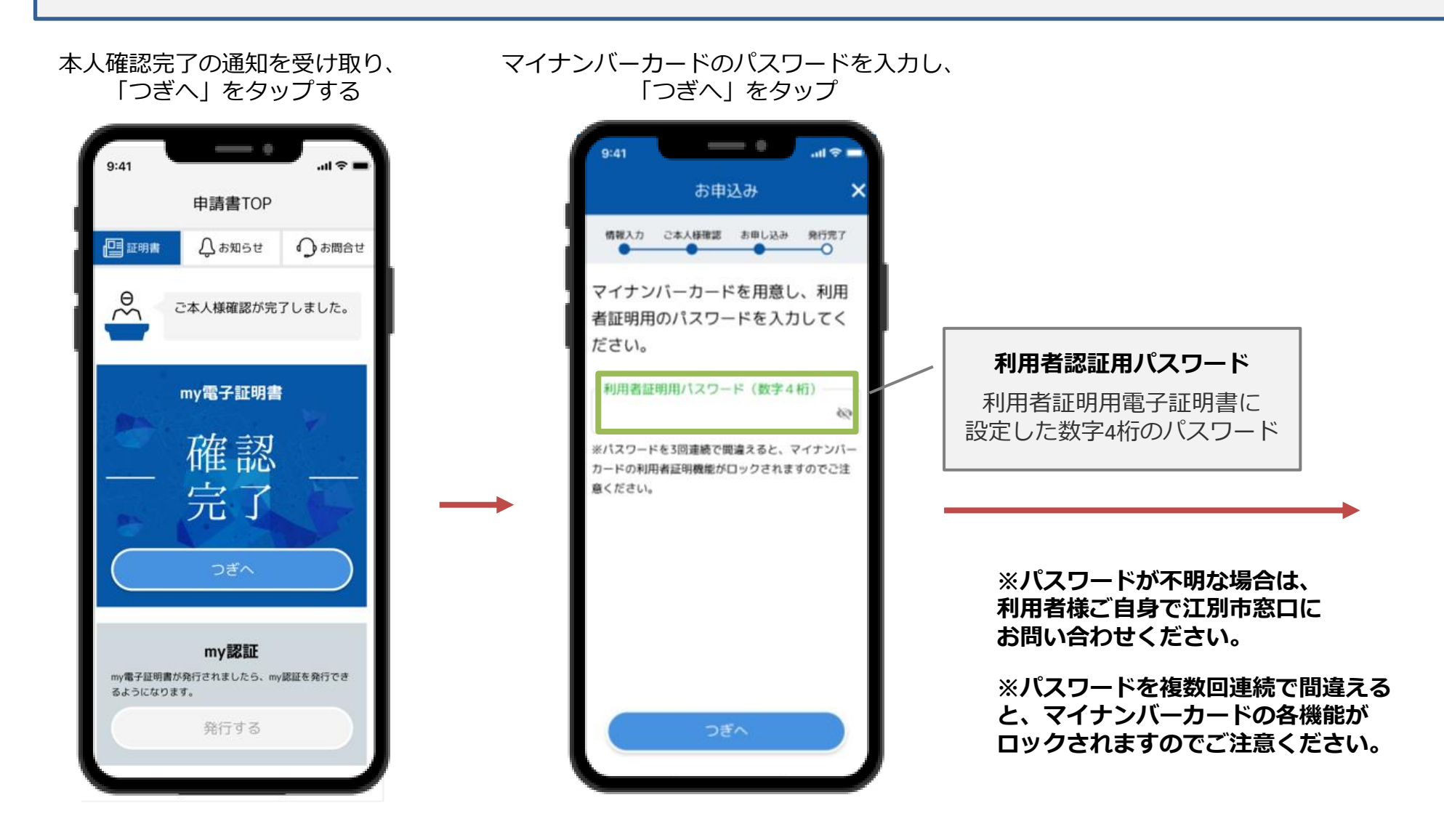

# **2-②.my電子証明書の発行依頼**

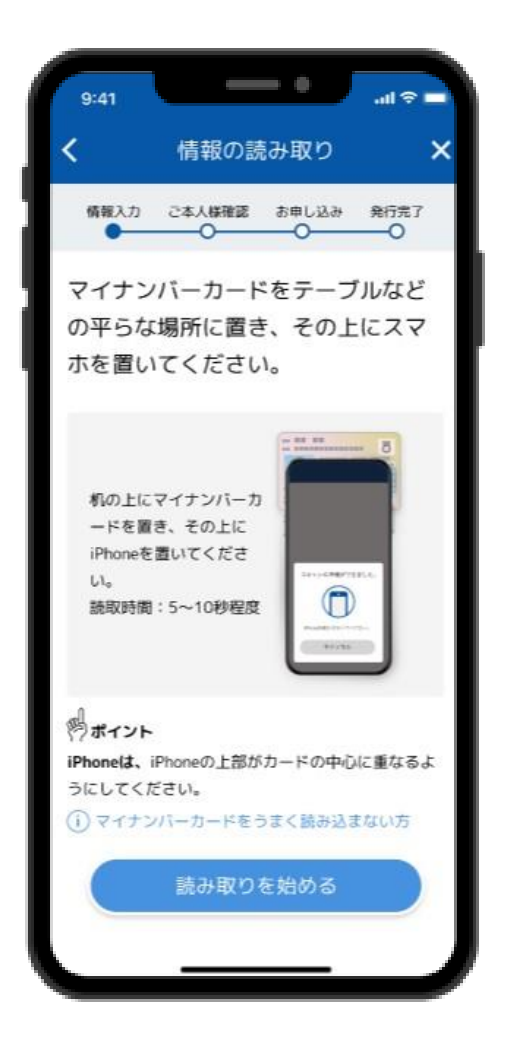

ーマイナンバーカードを読み取る - 「読み取り成功」か表示されるまで - 読み取りが完了すると<br>マイナンバーカードを読み取る - フィナ丶バーカードは動かさない - 「www.compactual.compactual.com 「読み取り成功」が表示されるまで マイナンバーカードは動かさない

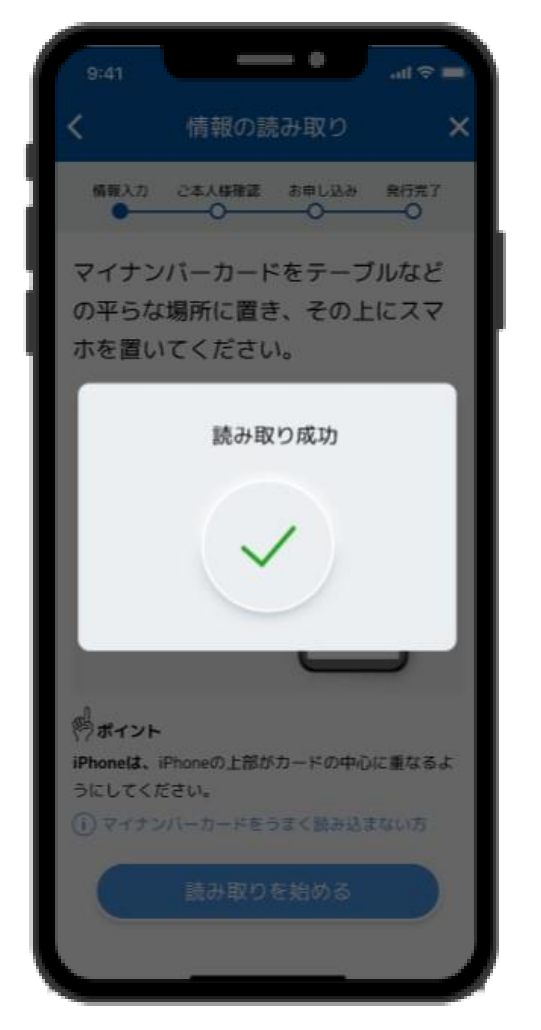

# 「FPoS設定トークン」を受領

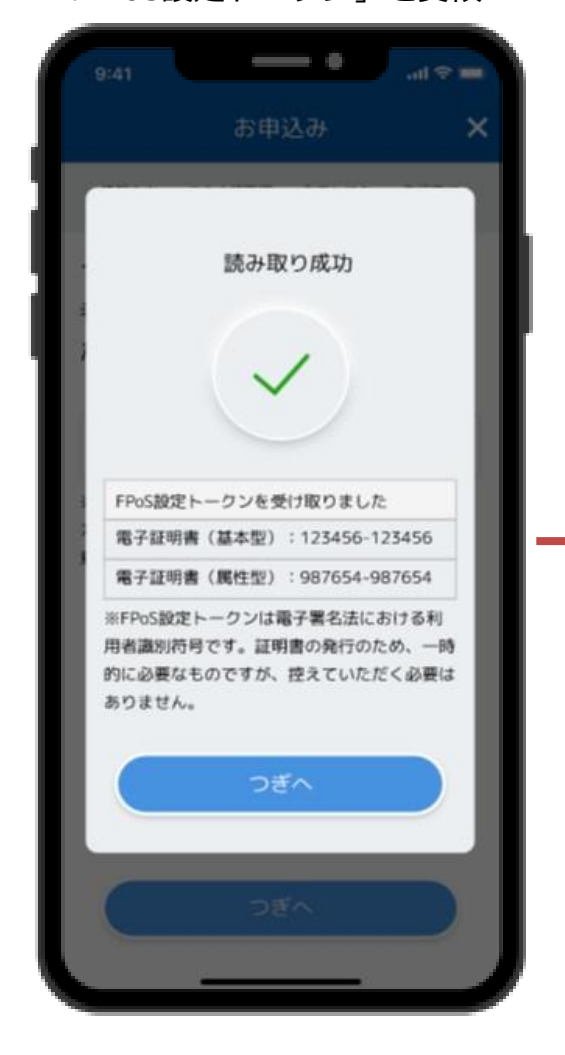

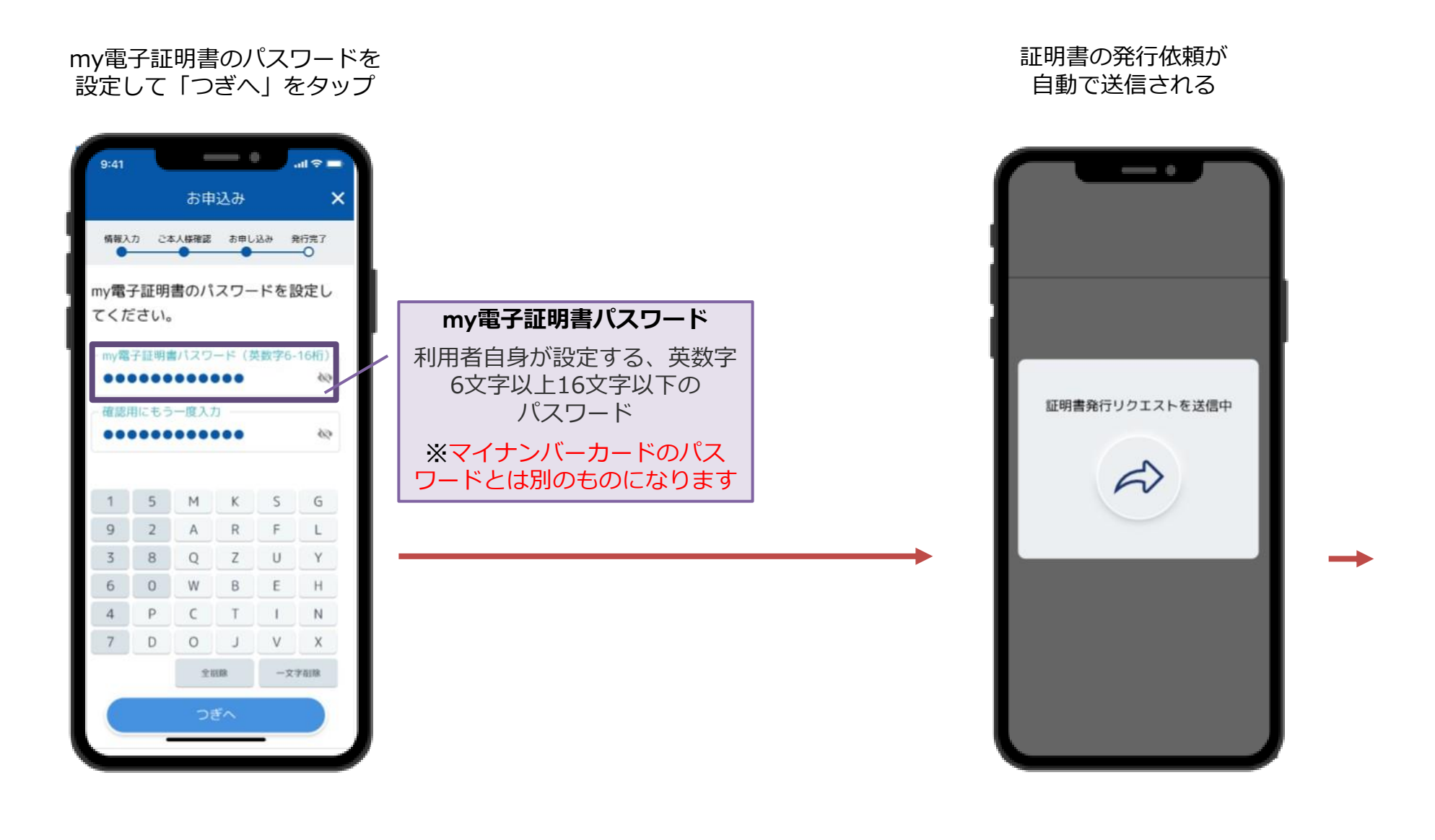

# **2-②.my電子証明書の発行依頼**

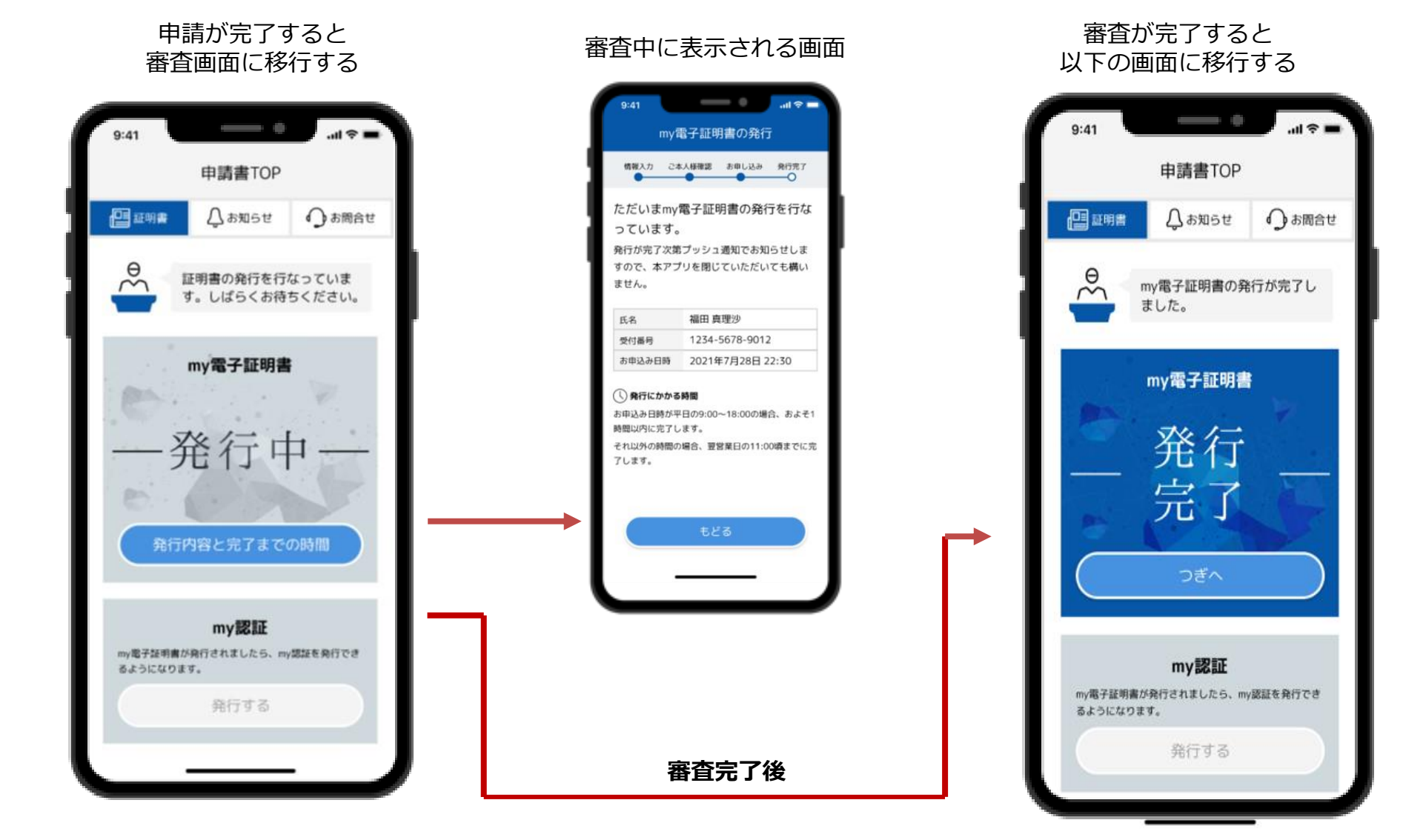

### 13

**証明書が発行されたら、受領確認を送信することでめぶくIDの発行が完了します。**

## 本人確認完了の通知を受け取り、 「つぎへ」をタップする  $\overline{\phantom{0}}$  $H \otimes H$  $9:41$ 申請書TOP 图画画  $\Delta$ お知らせ ●お問合せ my電子証明書の発行が完了し  $\sim$ ました。 my電子証明書 発行 完了 つぎへ my認証 my電子証明書が発行されましたら、my認証を発行でき るようになります。 発行する

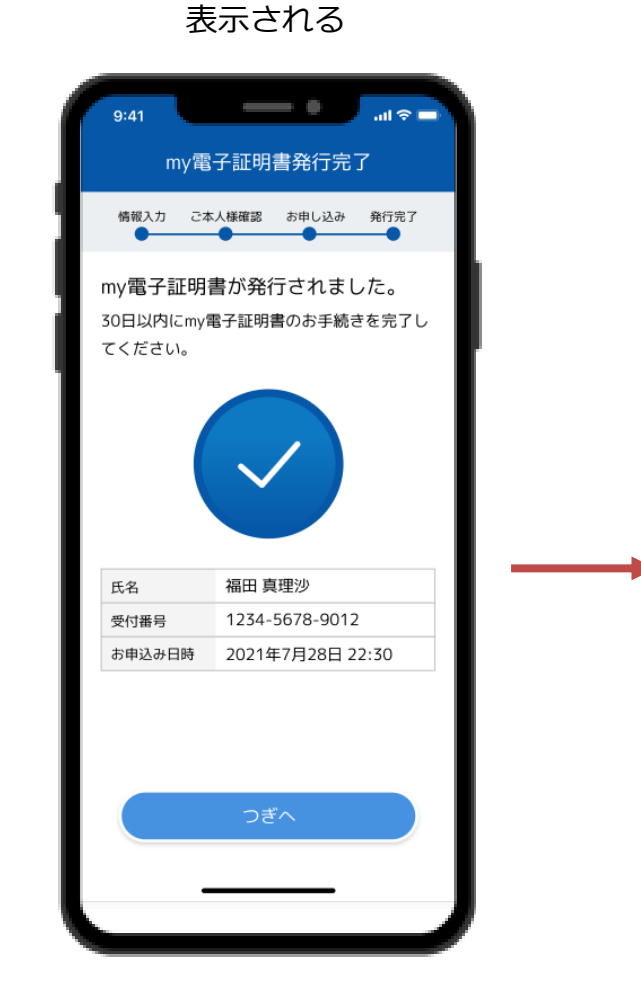

証明書の発行完了画面が

発行された証明書の 中身を確認する

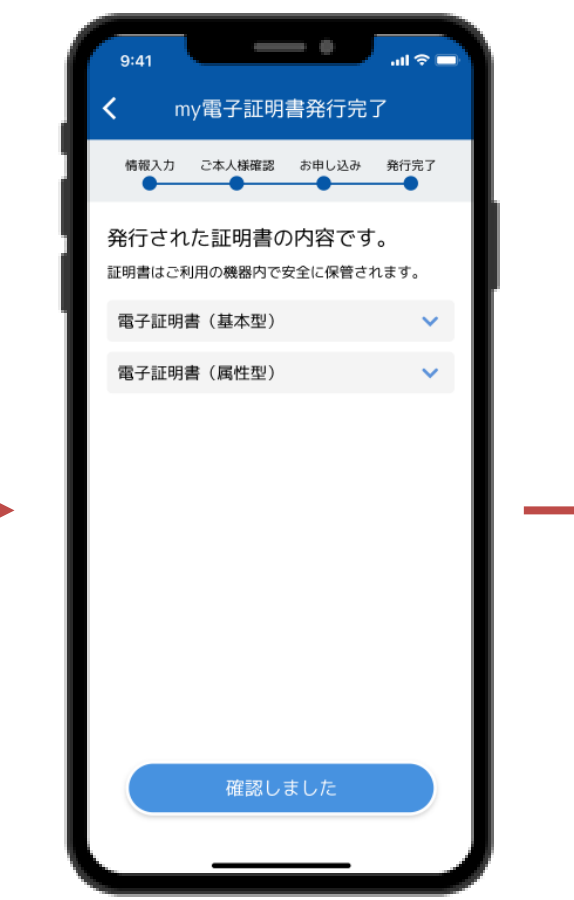

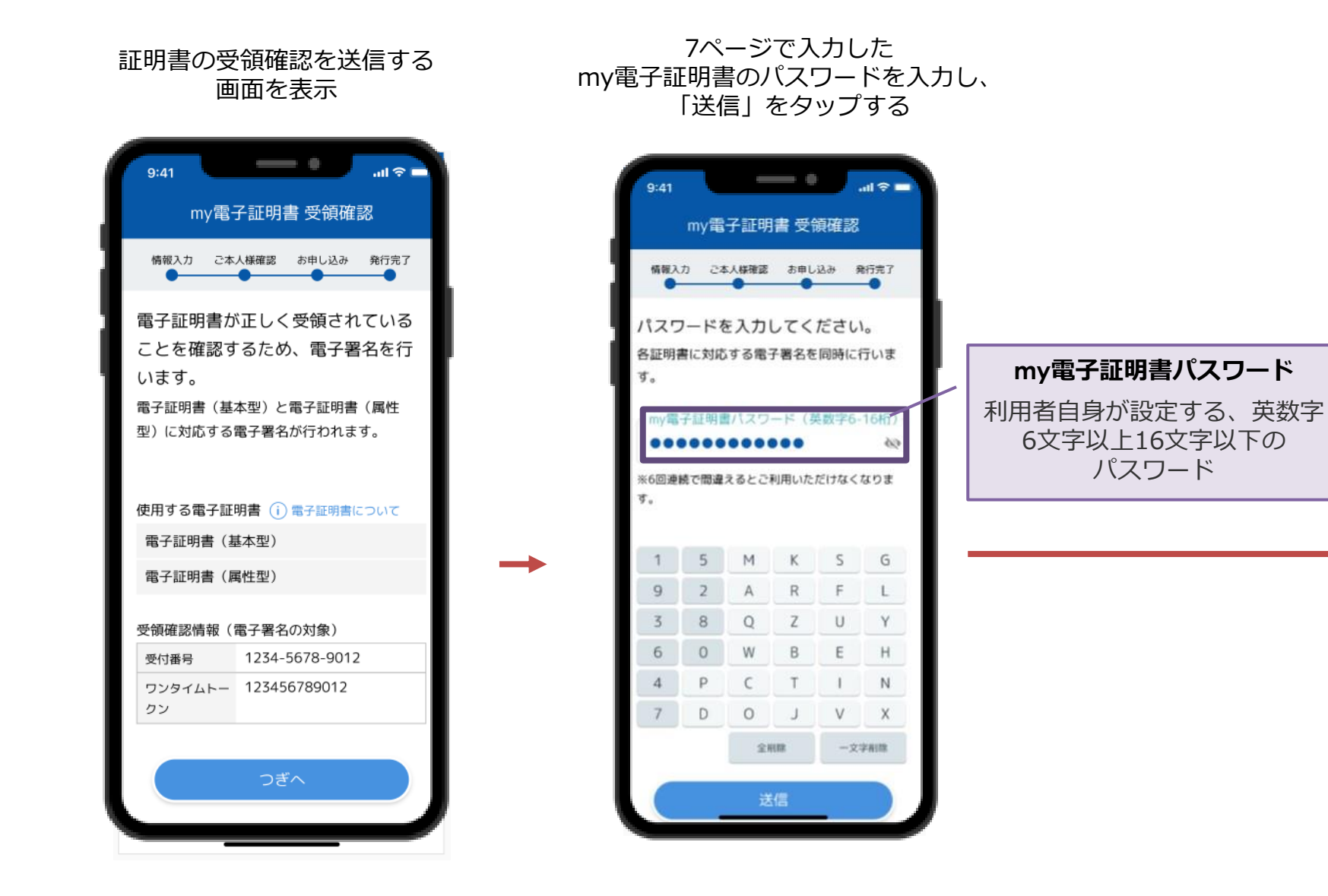

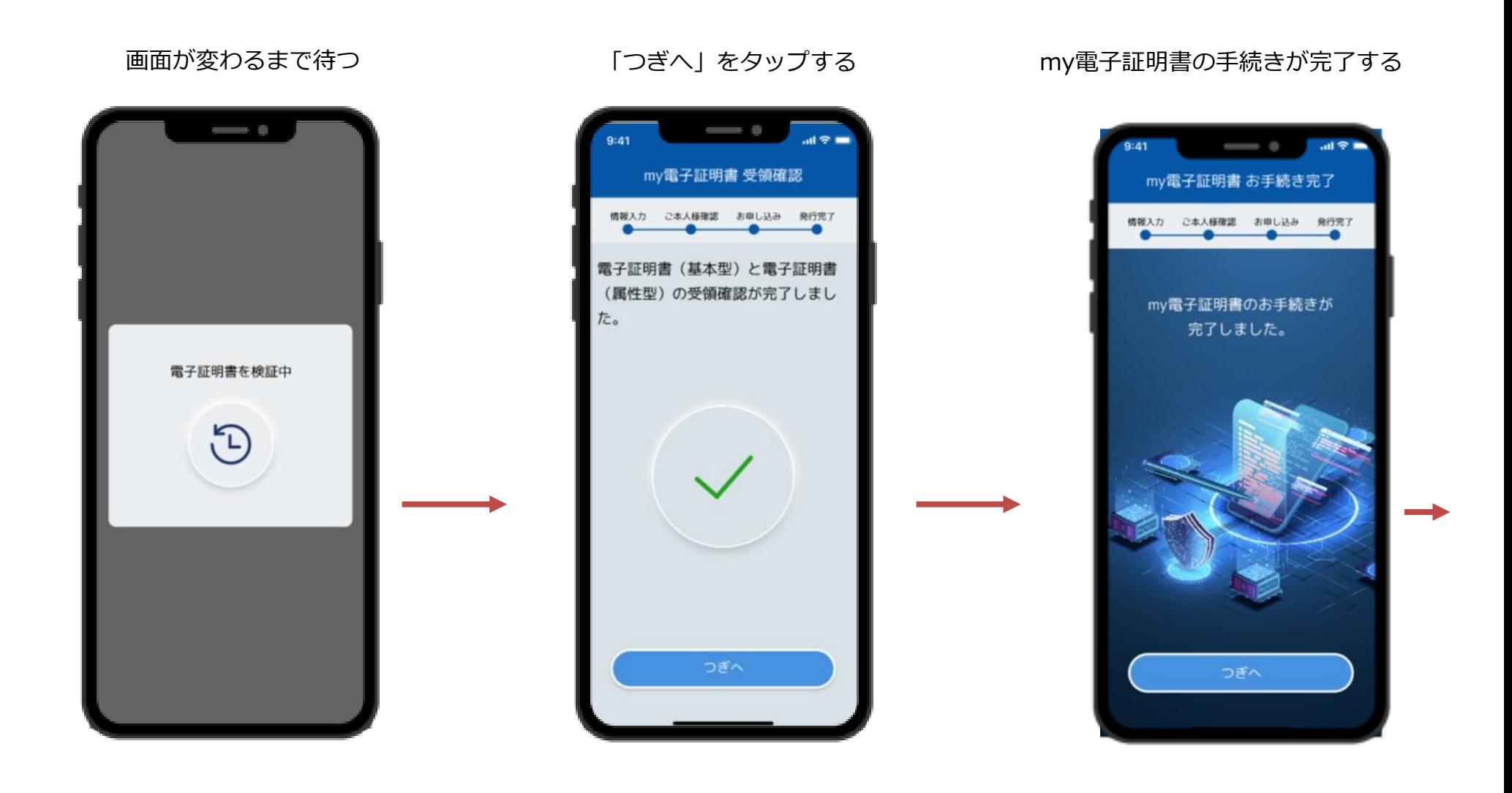

ホーム画面 めぶくIDの発行 しょうしゃ インスプロード かんこう かんこう ホーム画面 (my電子証明書発行前) ļ J  $\mathbf{d} \mathbf{z} =$  $\mathbf{u} \otimes \mathbf{u}$  $9:41$ 16:52 申請書TOP 申請書TOP めぶくIDが発行されました。 四班明 ○お問合せ  $\Delta$ お知らせ 图图  $\Delta$ お知らせ ∩お問合せ  $\approx$ my電子証明書の発行が完了し my電子証明書 ました。 証明書を確認する  $\rightarrow$ my電子証明書 パスワードを変更する  $\rightarrow$  $\rightsquigarrow$ Mebuku 発行 証明書を失効する  $\rightarrow$  $ID$ 完了 証明書を再発行する  $\rightarrow$  $\approx$ my認証の発行を行いましょ  $\overline{2}$ my認証 my認証 my電子証明書が発行されましたら、my認証を発行でき **START** とうになります 発行する my認証に進む 発行する 引き続き、「my認証」のご登録にお進みください。 「my認証」は各種ログインや本人認証などをより便 利にご利用できるようになるサービスです<mark>。</mark> タップできない状態**ホーム画面に移行** my電子証明書発行後に 「発行する」をタップ可能

# **3-①.my認証の利用申し込み**

**顔写真を撮影し、顔認証を行います。また、マイナンバーカードの情報もあわせて送信します。**

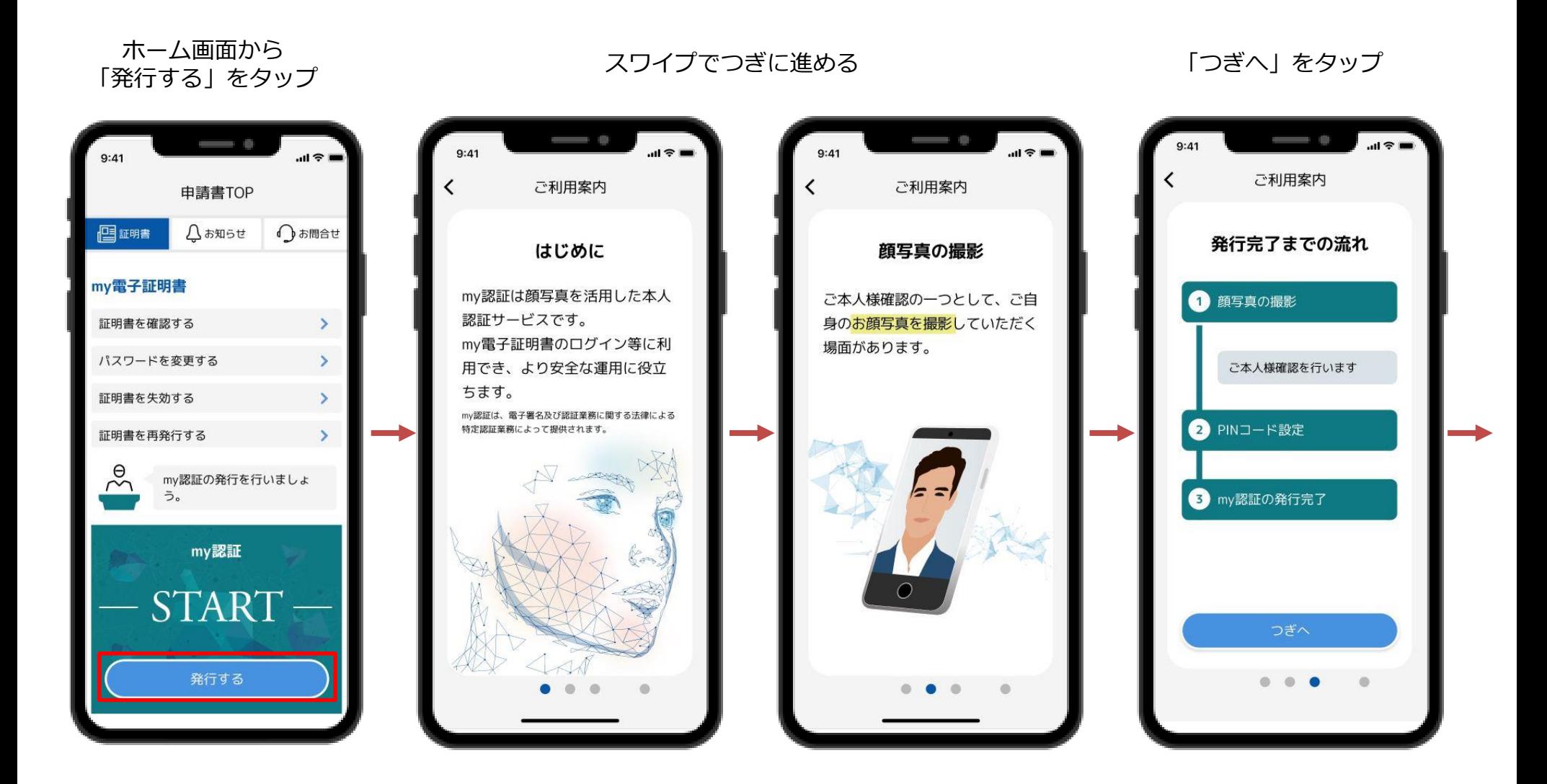

# **3-①.my認証の利用申し込み**

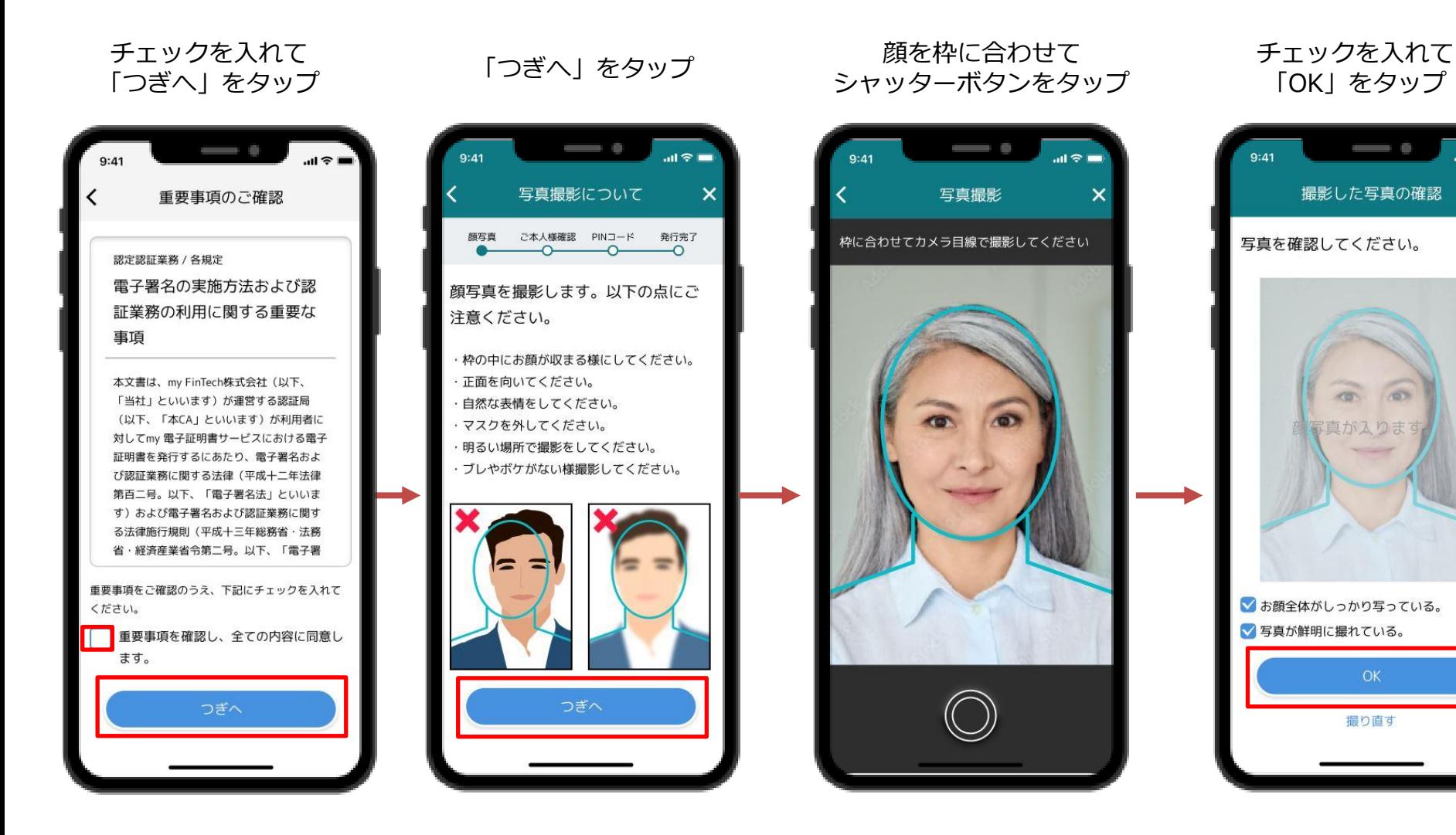

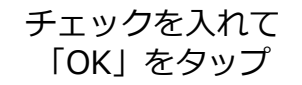

 $\overline{\mathsf{x}}$ 

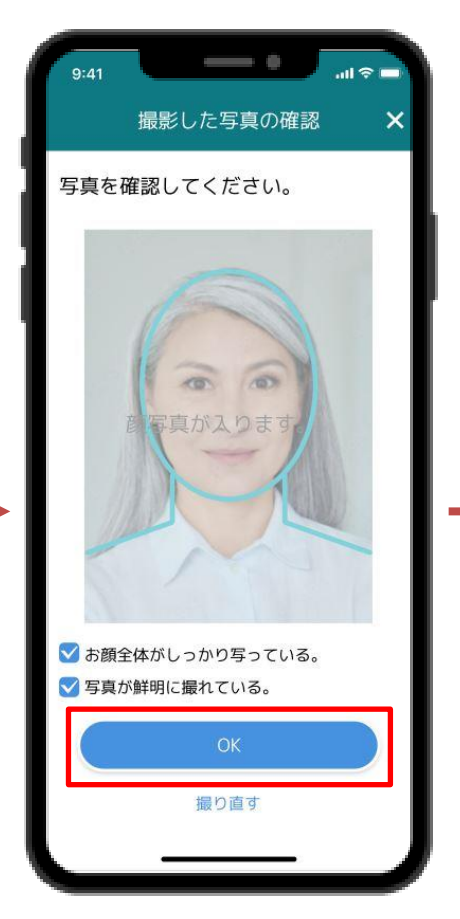

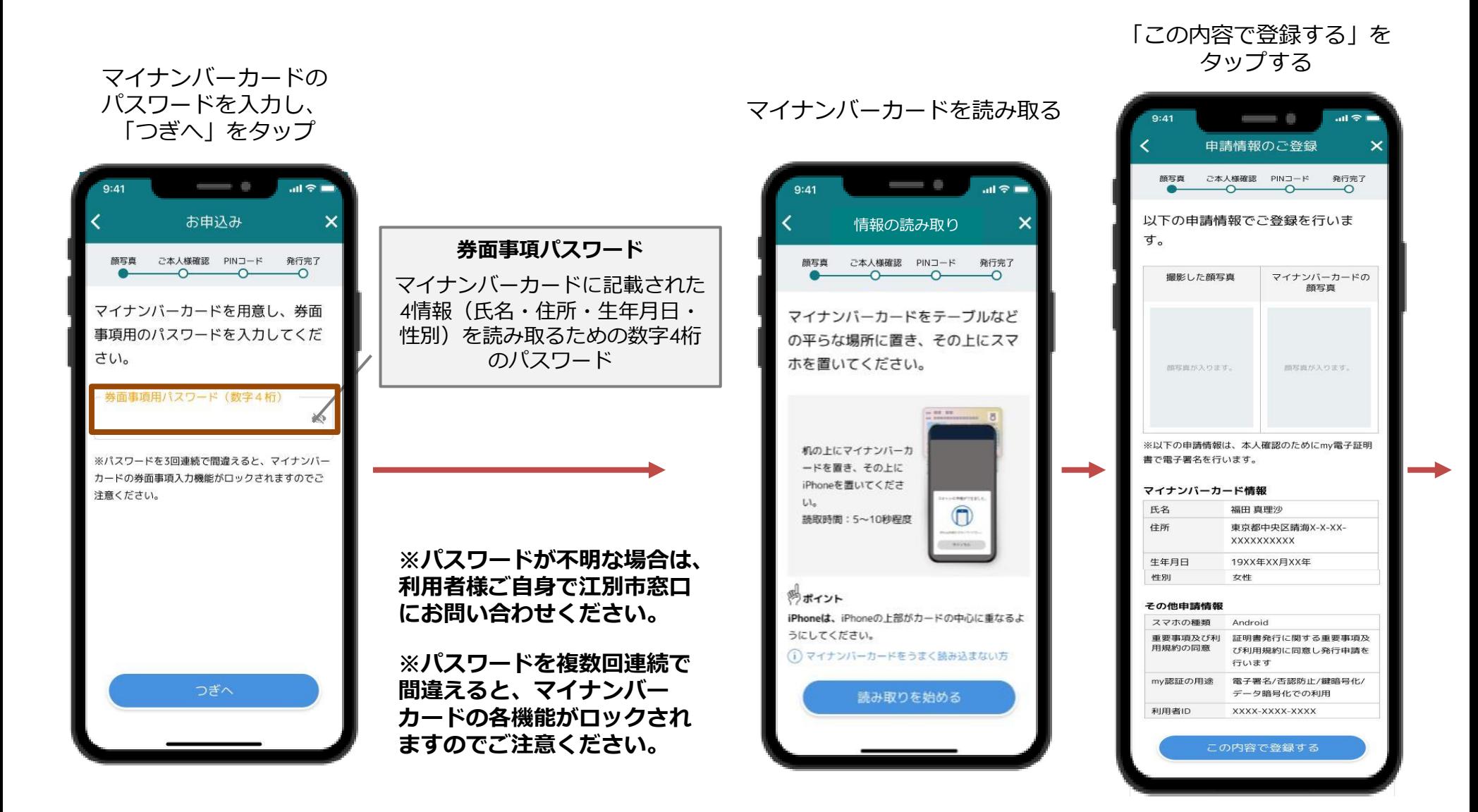

![](_page_21_Picture_1.jpeg)

# **3-①.my認証の利用申し込み**

![](_page_22_Figure_1.jpeg)

## 本人確認完了の通知を受け取り、 <sub>唯誌元」の通知を支け取り、<br>「つぎへ」をタップする 「つぎへ」をタップする</sub>

![](_page_23_Picture_2.jpeg)

![](_page_23_Picture_4.jpeg)

# **3-②.my認証の証明書発行依頼**

**利用申し込みが完了したら、my認証のPINコードを設定することで証明書の発行リクエストが実施されます。**

![](_page_24_Figure_2.jpeg)

# **3-②.my認証の証明書発行依頼**

![](_page_25_Picture_1.jpeg)

# **3-③.my認証の証明書受領確認**

**証明書が発行完了したら、my認証のPINコードを入力することで証明書の受領確認が完了します。**

![](_page_26_Picture_2.jpeg)